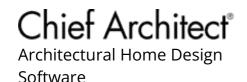

# Modifying the Layers that Display on a View Sent to Layout

Reference Number: **KB-00644**Last Modified: **August 8, 2023** 

The information in this article applies to:

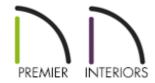

## **QUESTION**

I want to toggle the display of a particular layer on/off in a view that I've already sent to my layout. How can I make this change without deleting and resending the view?

#### **ANSWER**

Most all views in Chief Architect are associated with a particular Layer Set. If you're unfamiliar with how Layer Sets work, especially in relation to plan views, please see <u>KB-00765</u>: Understanding Layer Sets (https://www.chiefarchitect.com/support/article/KB-00765/understanding-layer-sets.html) and review the <u>Saved Plan Views, Layers & Annotations (https://www.chiefarchitect.com/videos/playlists/100/saved-plan-views-layers-annotations.html)</u> video playlist.

The steps outlined in this article will explain how to quickly access the Layer Display Options dialog for a view that has been sent to a layout. These steps will not apply to views that have been sent to a layout using the "Current Screen As Image" option.

### To modify the layers that display on a view sent to layout using the Layout Box Layers tool

- 1. Select **File> Open Layout** and open the layout file that contains the view that you want to modify.
- 2. With the layout file active, go to the appropriate page that has the view on it that you want to change.
- 3. Using the **Select Objects** \( \subseteq \text{tool}, \text{ click on the view in the layout to select it, as demonstrated in the image below.

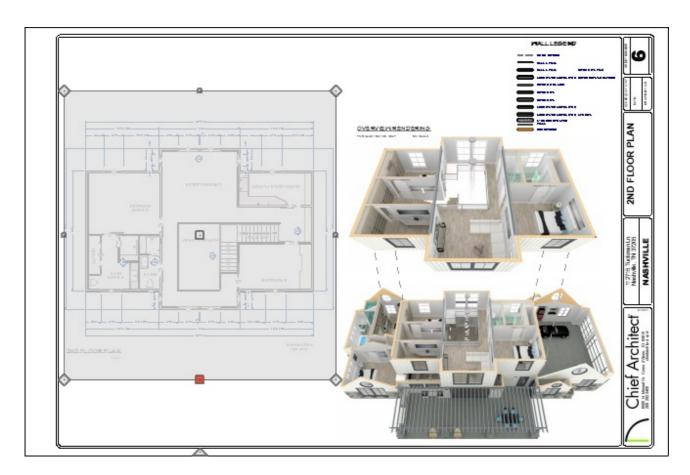

4. With the view selected, click on the **Layout Box Layers** edit button.

**Note:** The Layout Box Layers edit button is not available for views that were sent to layout using the "Current Screen As Image" option.

5. This will display the **Layer Display Options** dialog for the Layer Set that was in use when the view was sent to layout.

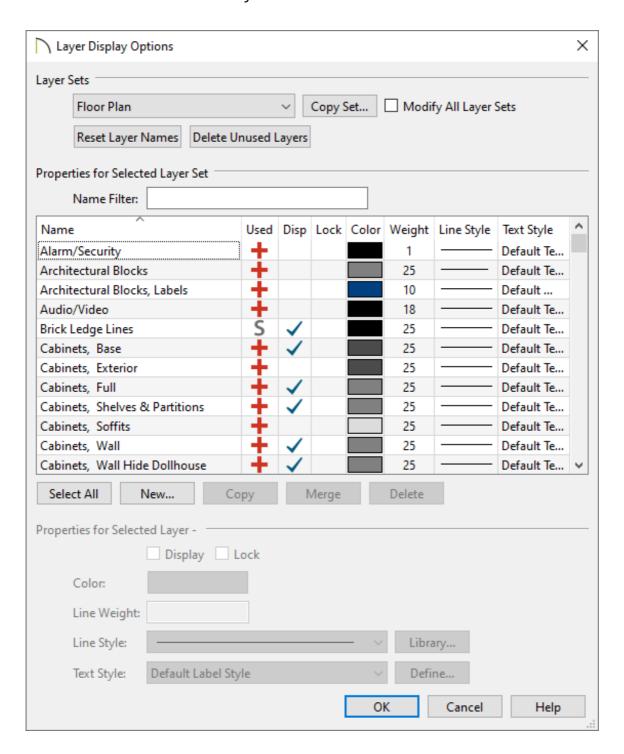

6. Make any desired modifications to the layers, such as whether or not they are set to display, then click **OK**.

# To modify layers that display on a view sent to layout using the Layout Box Specification\*

\*Applies to Chief Architect X14 and newer program versions.

- 1. Using the **Select Objects** tool, click on the view in the layout to select it, then click on **Open Object** on the Edit toolbar.
- 2. On the Linked  $V_{\text{IEW}}$  panel, click on the **Edit View** button if you're working with saved plan views.

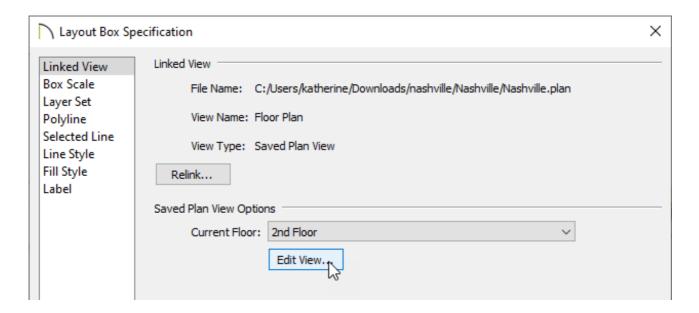

- In the **Plan View Specification** that displays next, click on the **S**ELECTED **D**EFAULTS panel.
- use the Layer Set drop-down towards the bottom of the dialog to change the layer set to your liking, then click **OK**.

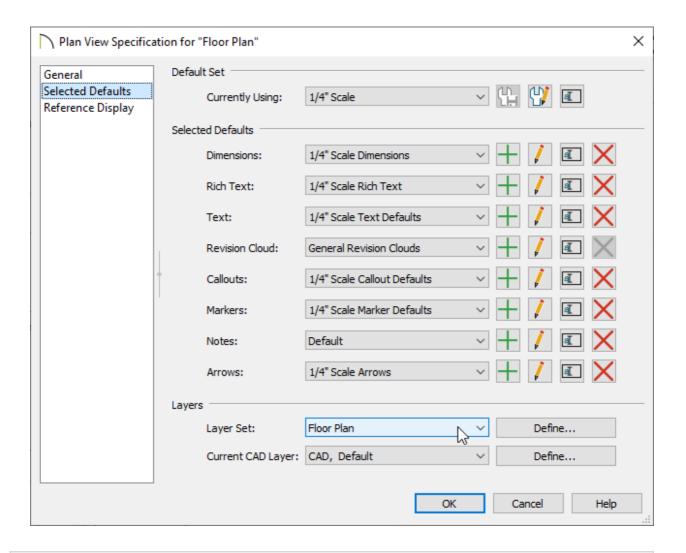

To learn more about layer sets and their relationship with saved plan views, please see the <u>Related Articles</u> section below.

3. On the LAYER SET panel, specify the Active Layer Set for cross section, camera, and other types of supported views.

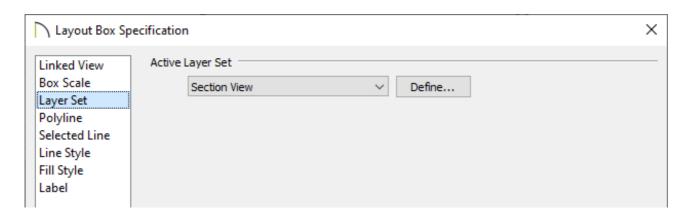

4. Once your desired change has been made, click **OK**.

**<u>⁴</u>** Understanding Layer Sets (/support/article/KB-00765/understanding-layer-sets.html)

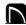

(https://chieftalk.chiefarchitect.com/)

(/blog/)

(https://www.facebook.com/ChiefArchitect)

**□** 

(https://www.youtube.com/user/ChiefArchitectInc)

0

(https://www.instagram.com/chiefarchitect/)

(https://www.houzz.com/pro/chiefarchitect/)

**@** 

(https://www.pinterest.com/chiefarchitect/)

208-292-3400 (tel:+1-208-292-3400)

© 2000–2023 Chief Architect, Inc.

Terms of Use (/company/terms.html)

Privacy Policy (/company/privacy.html)